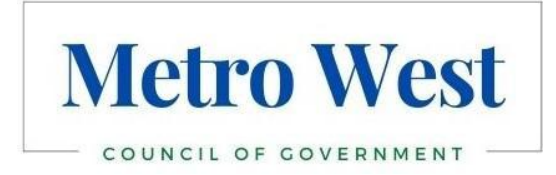

## **How to file a witness slip**

- 1. Log onto ILGA.gov
- 2. On the left side enter the bill number. Be sure to put SB (senate bill) or HB (house bill) before the number, click GO
- 3. This will bring you to that bill status page, click on the committee link it was assigned to. It should be listed in last action or action.
- 4. This will bring you to the committee page. Click on Notice of Hearing tab.
- 5. This tab will bring you to the bills that have been assigned to committee.
- 6. Click on the create witness slip button.
- 7. This will bring you to the Local Government committee list. Find the bill you want to file and click on the icon to the right.
- 8. This will bring you to the witness slip registration page. Fill in the information using your name as the person and the City/Village as the firm/business/agency.
- 9. Click proponent (support) or opponent (oppose)
- 10. Click Record of Appearance Only
- 11. Click submit.
- 12. You will receive an email confirmation.